## **Cupons Digitais - Nacional - Out 18**

- Como ativar uma promoção?
- O que é painel de promoções?
- Onde consigo ativar a promoção cupons digitais?

## **Ativando a promoção.**

 $\odot$ **A promoção seguirá os preços de venda ativos para cada produto. Por isso é importante que você confirme os valores antes de ativar a promoção.**

A promoção **"Cupons Digitais - Nacional - Out 18",** deve ser ativada pelo módulo inteligencia subway.

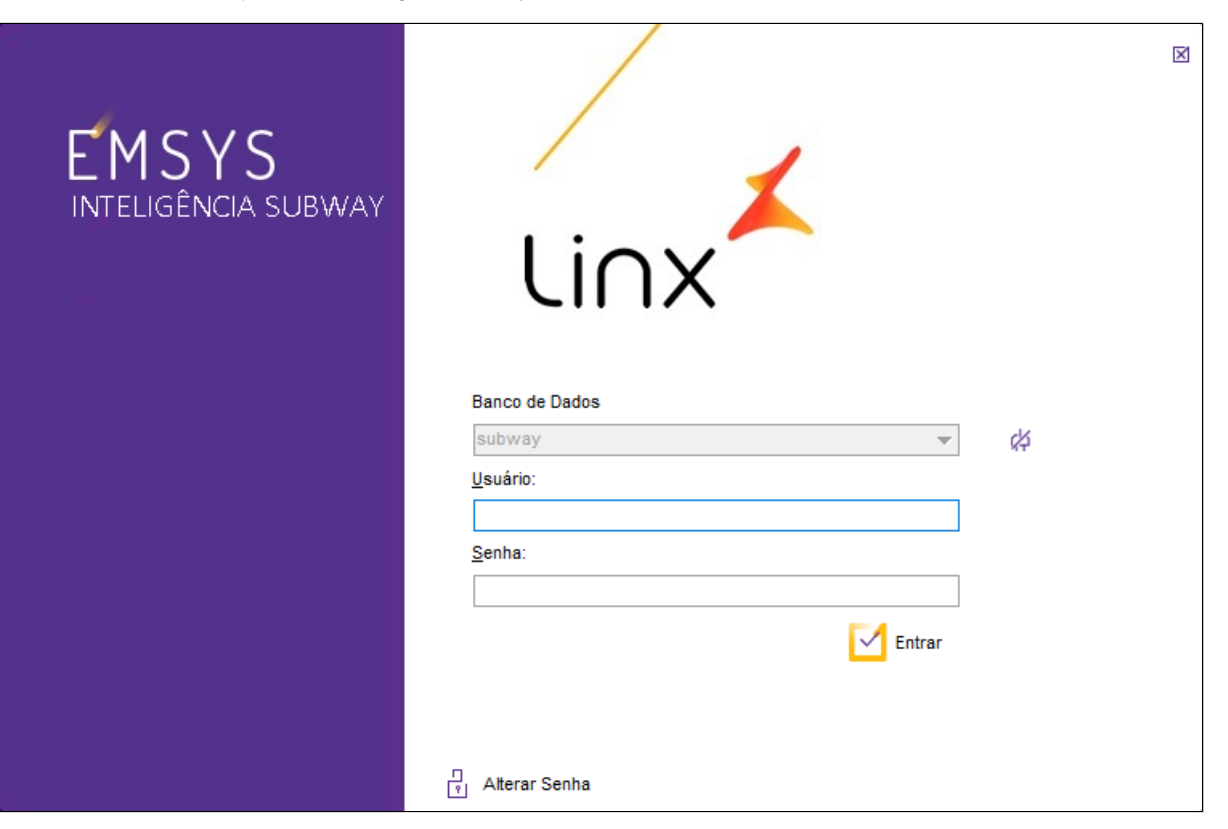

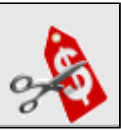

Inteligência Subway aberto, acesse no menu superior, **"Cadastros > PDV > Promoções > Painel de Promoções"** ou pelo atalho

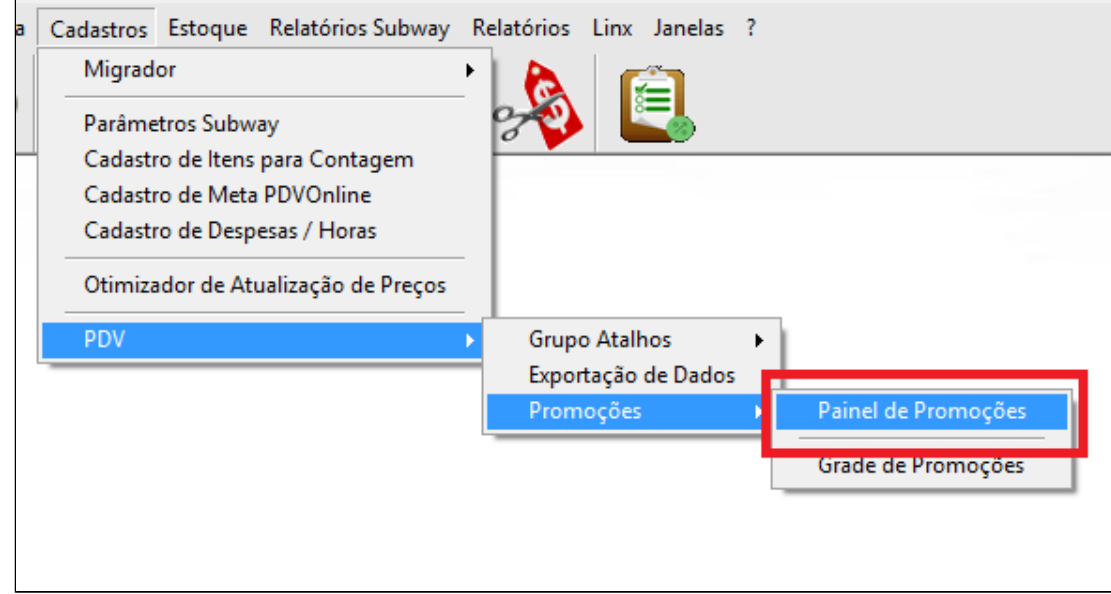

Painel de promoções aberto, na aba **"Promoções disponíveis"** localize "Cupons Digitais - Nacional Out 18", clique em ativar e confirme no "**SIM"**

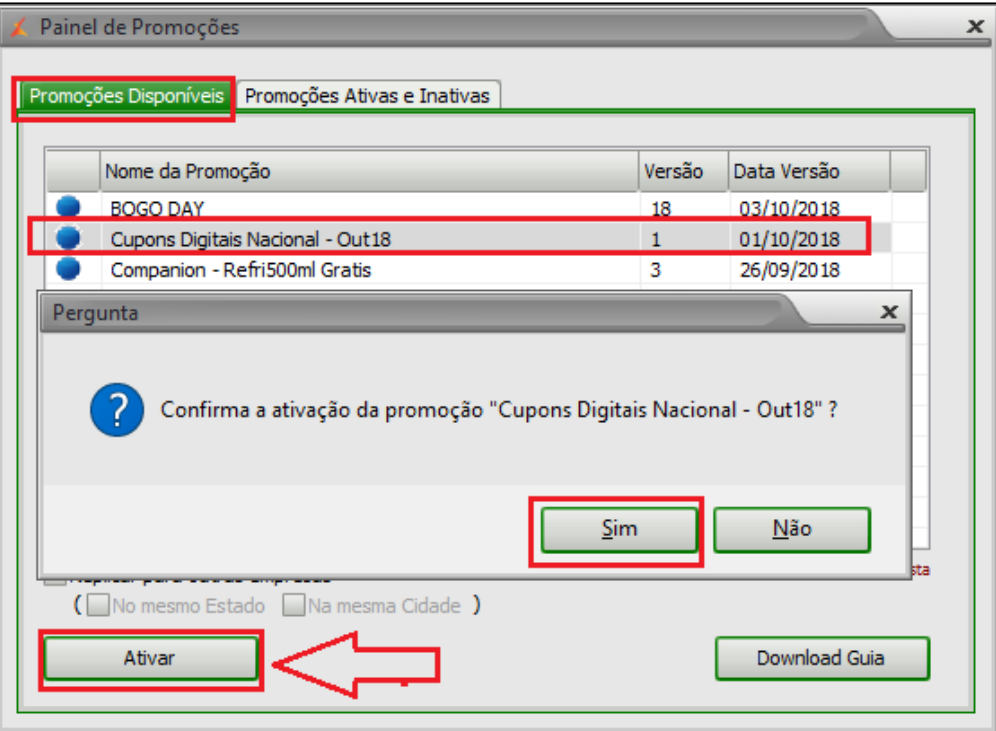

Após ativação, você poderá validar a informação.

Acesse a aba **"Promoções Ativas e Inativas".** Observe que a promoção está ativada.

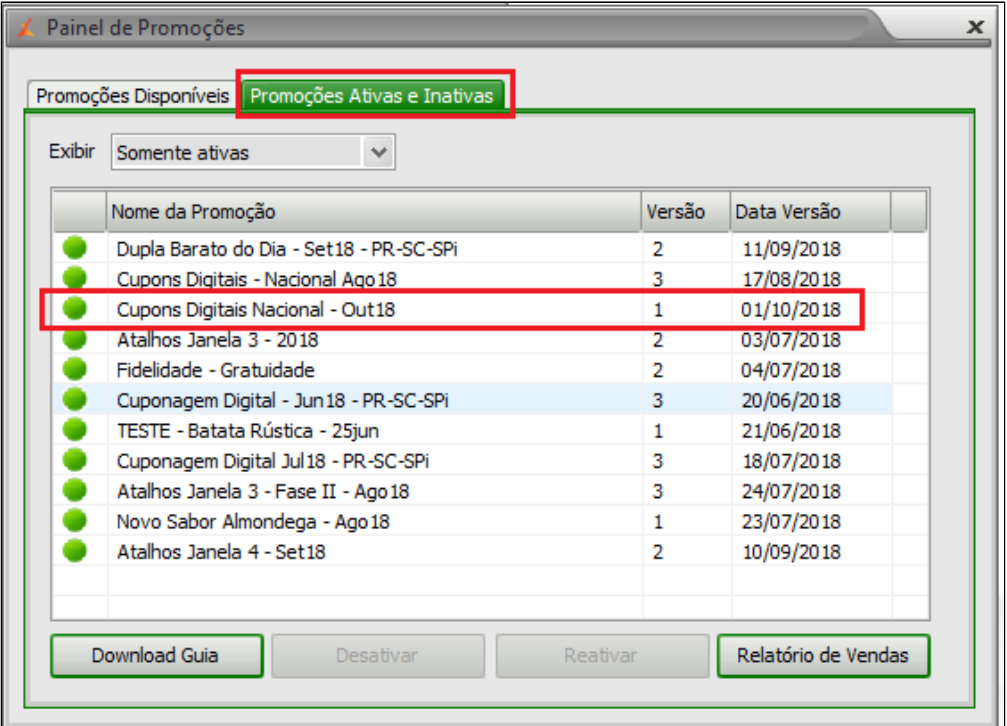

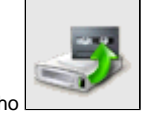

Agora para finalizar, exporte **"Item" e "Atalho"** para o TACRetail3. Selecione no menu superior **"Cadastros > PDV > Exportação de Dados"** ou pelo atalho

**Importante**

**Faça a exportação de dados, diretamente do Inteligência Subway.**

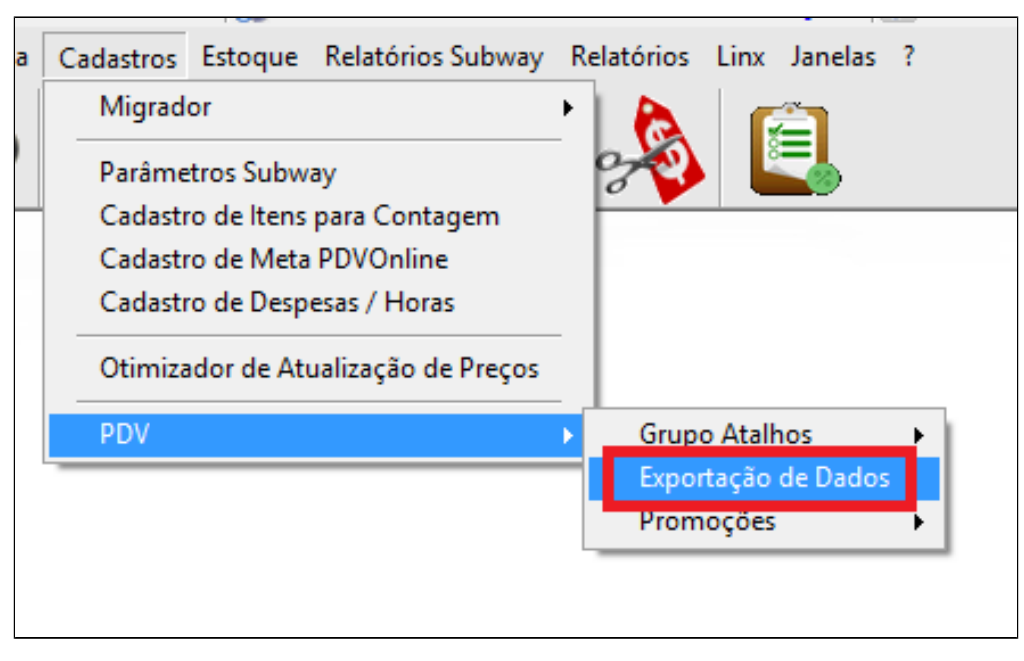

Marque o PDV, Item, atalho e por fim clique em exportar dados.

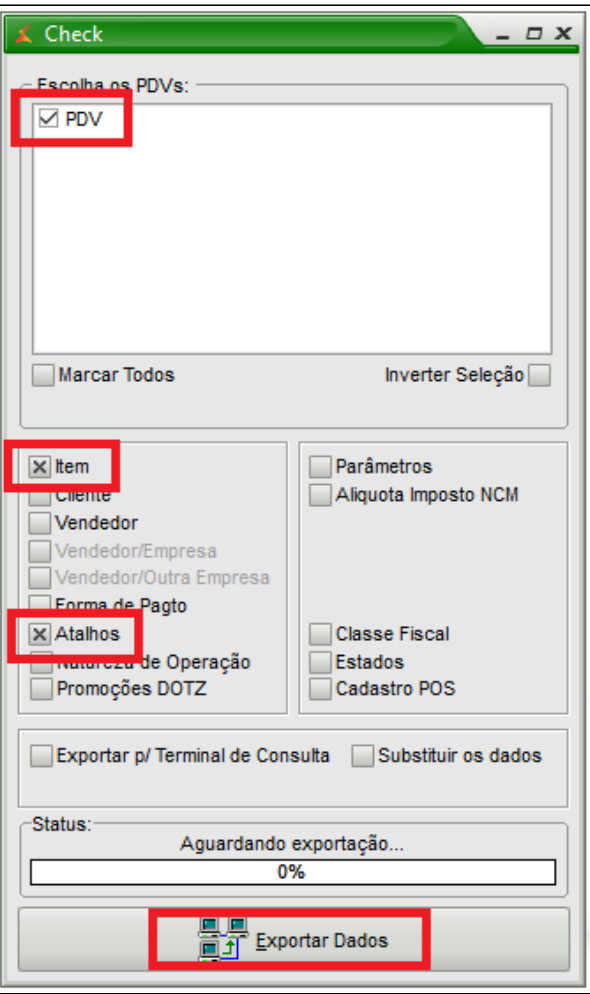

Será criado os seguintes atalhos no Tacretail.

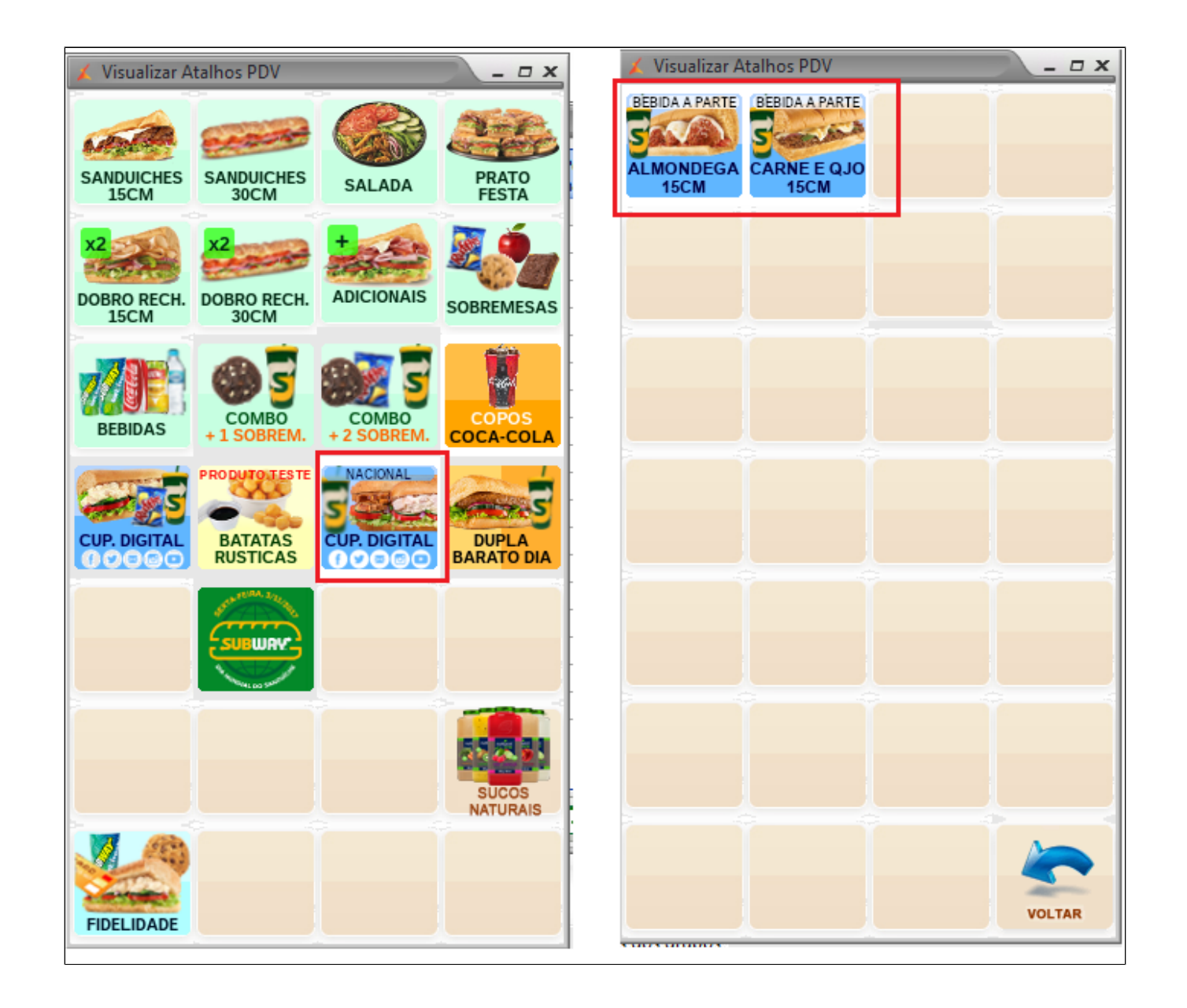

## **Atenção**

**Como já configurado em outras cuponagens, as bebidas devem ser lançadas em separado.**

**Está com alguma dúvida?** ⊗

**Consulte todos nossos guias na busca de nossa página principal [clicando aqui](#).**